# **Handleiding Mijn Loopbaan voor Partners: organisatoren project 'ondersteuning alternerend leren'**

Deze handleiding beschrijft hoe de registratie van de begeleiding tijdens het project 'ondersteuning alternerend leren' in Mijn Loopbaan voor Partners door de organisator vanaf september 2023 moet gebeuren.

We raden aan om te werken met Chrome als browser en niet met Internet Explorer.

In deze handleiding zijn ook enkele richtlijnen verwerkt die eigen zijn aan de ESF-projecten voor onderwijs en hun oorsprong vinden in de betreffende richtlijnen of voorwaarden met betrekking tot de ESF-middelen voor de huidige programmaperiode.

Veel succes!

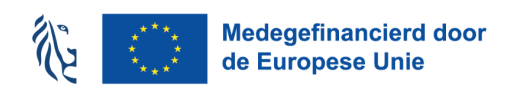

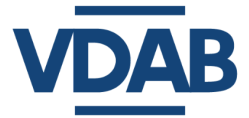

## **Inhoud**

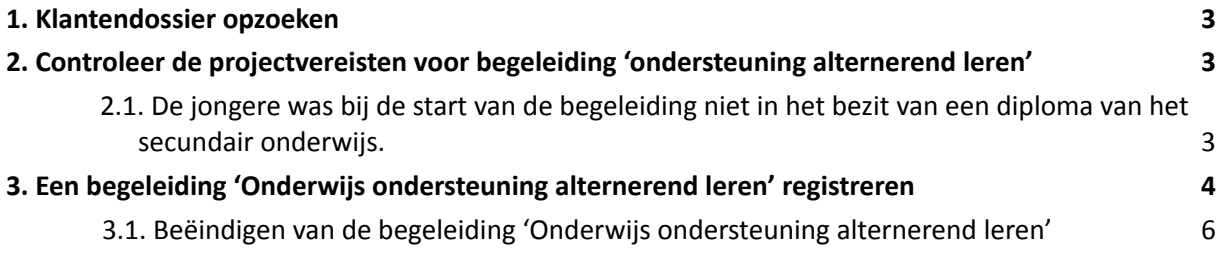

Alle informatie die je nodig hebt om toegang te verkrijgen tot Mijn Loopbaan voor Partners, in te loggen of inzagerechten aan te vragen tot het dossier van de jongere vind je op de [informatiepagina](https://extranet.vdab.be/themas/deeltijds-leren-en-werken) van projecten voor [schoolgaande](https://extranet.vdab.be/themas/deeltijds-leren-en-werken) jongeren.

### <span id="page-2-0"></span>**1. Klantendossier opzoeken**

In de webmodule 'in- en uitloggen in MLP ' en 'Basisinformatie klantendossier' vind je uitgebreide informatie over het VDAB- klantendossier en hoe je een klantendossier kan opzoeken. De webmodule vind je op het online leerplatform van VDAB <https://partner-onlineleren.vdab.be/>. Op www. [vdab.be](https://www.vdab.be/) vind je alle informatie rond inschrijven, solliciteren, oriënteren, jobs en opleidingen.

## <span id="page-2-1"></span>**2. Controleer de projectvereisten voor begeleiding 'ondersteuning alternerend leren'**

## **2.1. De jongere was bij de start van de begeleiding niet in het bezit van een diploma van het secundair onderwijs.**

<span id="page-2-2"></span>Controleer in het klantendossier onder de tab 'Profiel en gewenste jobs', subtab 'studieverleden' of het diploma secundair onderwijs behaald werd.

Jongeren die niet tot de doelgroep behoren, kunnen niet deelnemen aan het ESF-project 'ondersteuning alternerend leren'.

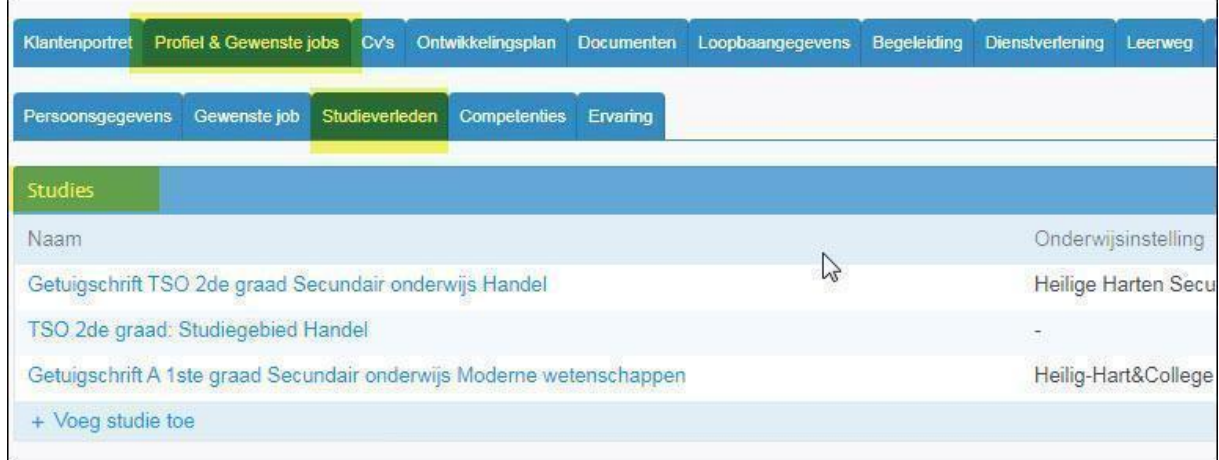

## <span id="page-3-0"></span>**3. Een begeleiding 'Onderwijs ondersteuning alternerend leren' registreren**

Een begeleiding 'Onderwijs ondersteuning alternerend leren' registreer je via de tab 'Begeleiding', subtab 'Stappen naar werk'. Je klikt op de link 'Voeg een stap toe' en kiest in de uitklaplijst voor Onderwijs ondersteun. altern. leren en klikt op de knop 'Toevoegen'.

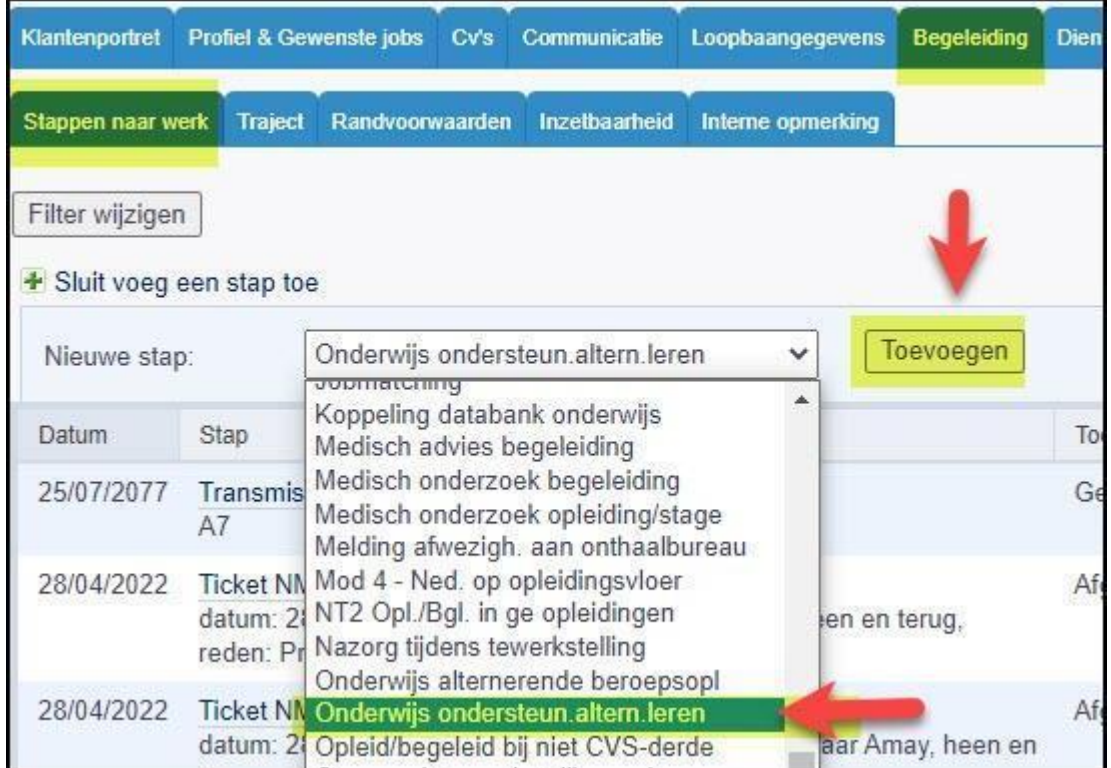

#### Volgend detailscherm wordt geopend:

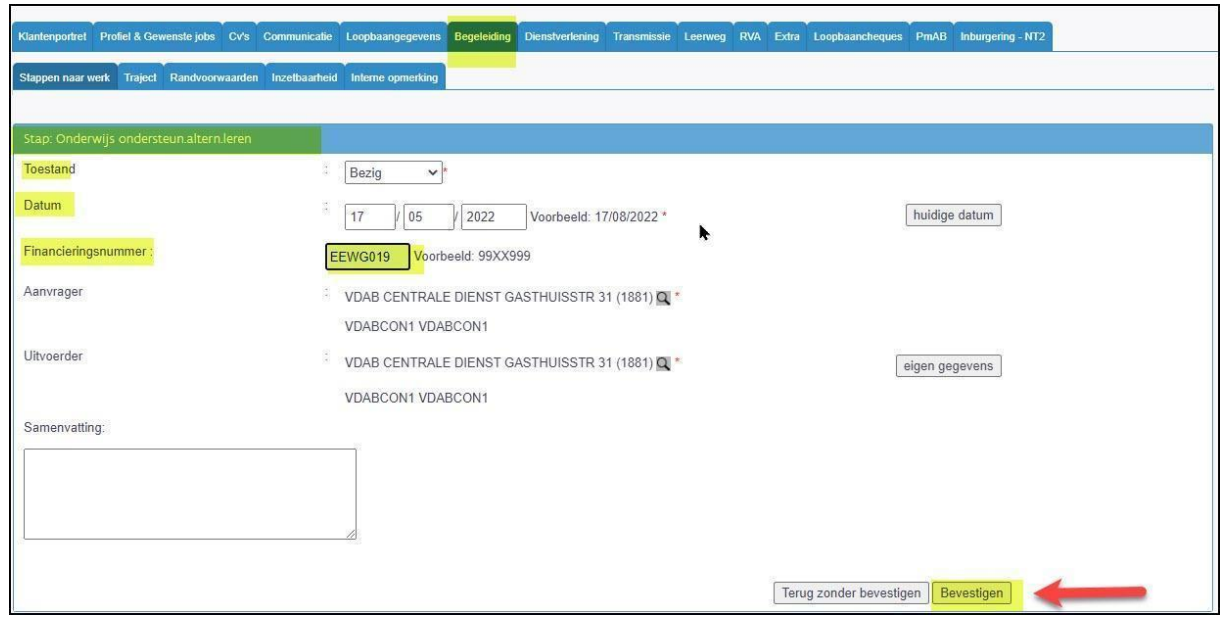

Handleiding MLP - organisatoren project 'ondersteuning alternerend leren'

#### **Toestand**

Bij toestand kan je kiezen uit:

- Bezig
- Beëindigd
- Geannuleerd, kies je wanneer je deze lijn foutief geregistreerd hebt.

#### **Datum**

Wanneer je de lijn op bezig plaatst, voer je de startdatum van de begeleiding (= startdatum van de begeleidingsovereenkomst) in. Laat deze datum staan, zolang de begeleiding bezig is (Vanaf deze startdatum kan je voor deze begeleiding acties registreren).

#### **Financieringsnummer**

EEWG019

#### **Aanvrager**

Deze rubriek bevat de gegevens van de aanvrager van de actie. Standaard staan hier jouw gegevens. Je kan dit wijzigen aan de hand van het symbool  $\overline{Q}$ .

#### **Uitvoerder**

Hier wordt de uitvoerder van de actie vermeld. Standaard staan hier jouw gegevens. Je kan dit wijzigen aan de hand van het symbool  $\mathbf{Q}$ .

#### **Samenvatting**

In de samenvatting noteer je het verloop van de begeleiding, de afspraken die gemaakt werden, …

Klik op 'bevestigen'. De lijn wordt toegevoegd aan 'stappen naar werk'.

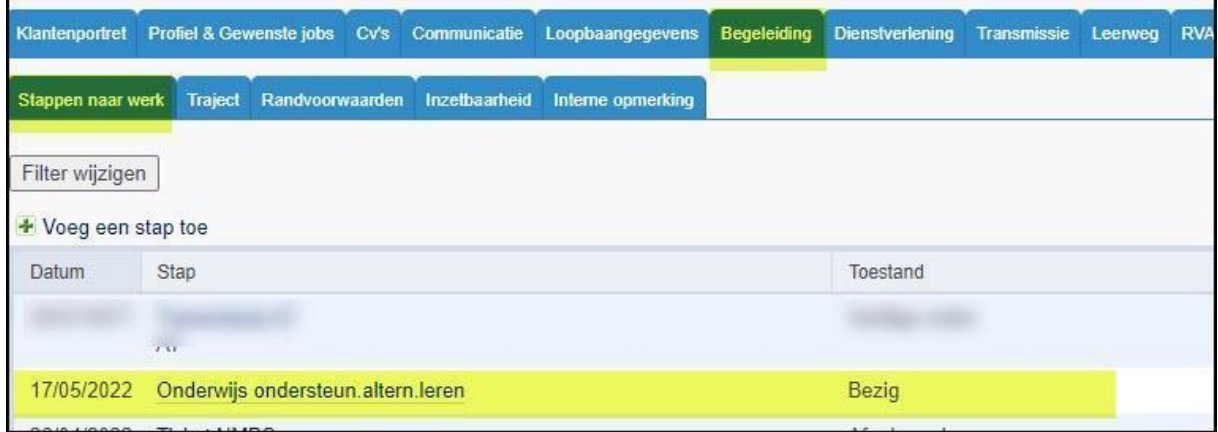

Indien je de toestand 'geannuleerd' gekozen hebt, is de lijn verdwenen uit de overzichtslijst met 'Stappen naar werk'.

**Bij elk volgend bezoek of gesprek werk je verder met deze lijn.**

## **3.1. Beëindigen van de begeleiding 'Onderwijs ondersteuning alternerend leren'**

<span id="page-5-0"></span>Bij het beëindigen van de begeleiding 'Onderwijs ondersteuning alternerend leren' sluit je de lijn af. Hiervoor kies je de toestand 'beëindigd' en vul je de einddatum van de begeleiding in (Na deze datum kun je voor deze begeleiding dan ook geen acties meer registreren).

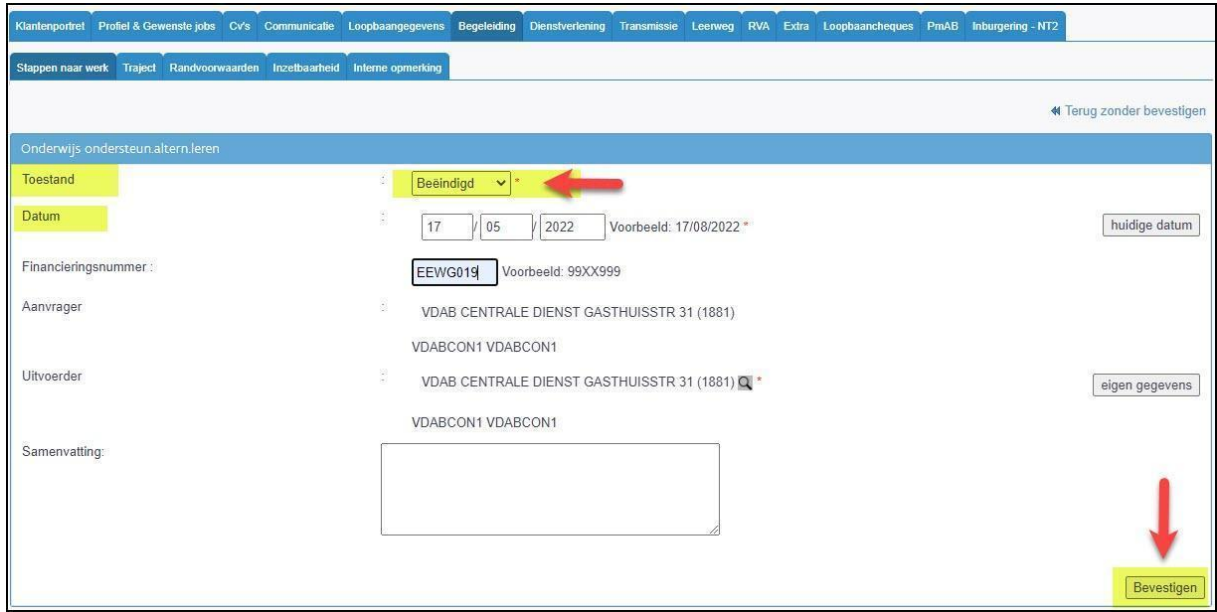

Als je geklikt hebt op bevestigen, opent er zich een tweede scherm waar je een resultaat moet kiezen.

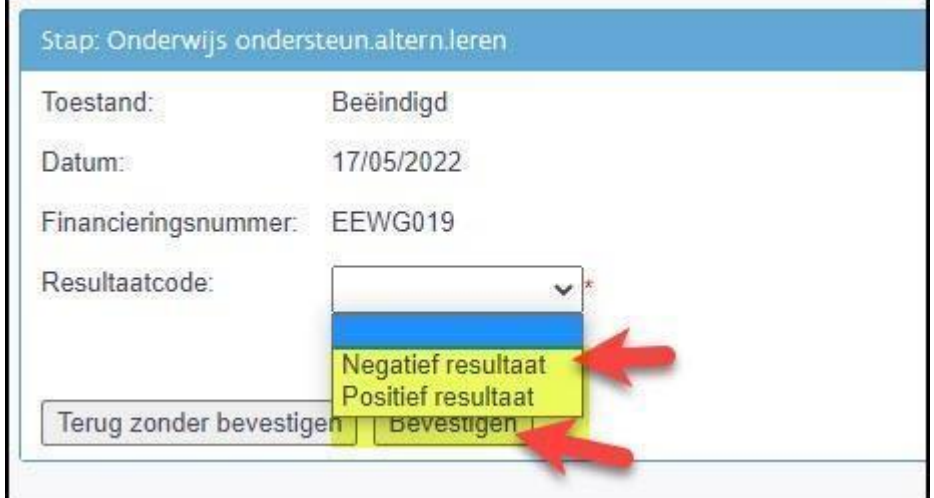

Positief resultaat:

- De jongere zet de opleiding verder of start een andere opleiding.
- De jongere is gestopt met de opleiding maar heeft werk.

● De jongere behaalde een beroeps- of onderwijskwalificatie en heeft (nog geen) werk.

Negatief resultaat:

- De jongere behaalde geen enkele beroeps- of onderwijskwalificatie én heeft geen werk.
- De begeleiding wordt stopgezet omwille van afwezigheid/onwil/gebrek aan motivatie, maar de jongere blijft in onderwijs

De lijn wordt beëindigd en toegevoegd in het overzicht met stappen naar werk.

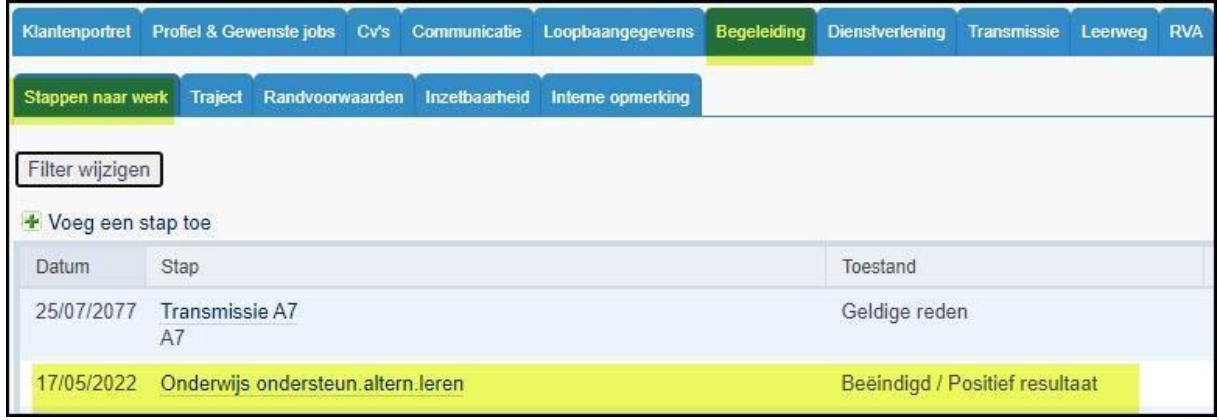

!Opgelet

Beëindigd is een eindtoestand.

Eens je deze toestand geregistreerd hebt, kan je de gegevens niet meer wijzigen.

Alleen de samenvatting kan je nog gedurende 14 dagen aanvullen.

Om foutieve lijnen te laten verwijderen die door jou reeds afgesloten werden, neem je contact op met de provinciale expert MLP-coach via het [MLP-contactformulier](https://extranet.vdab.be/mlp/alles-over-mijn-loopbaan-voor-partners-mlp/wie-helpt-je-verder) op Extranet.